# 時系列データ管理コンソール Meas Hub 操作マニュアル

intdash Meas Hub Version 1.2.0

第 2 版 (2021年 7 月)

CO aptpod

## 目次

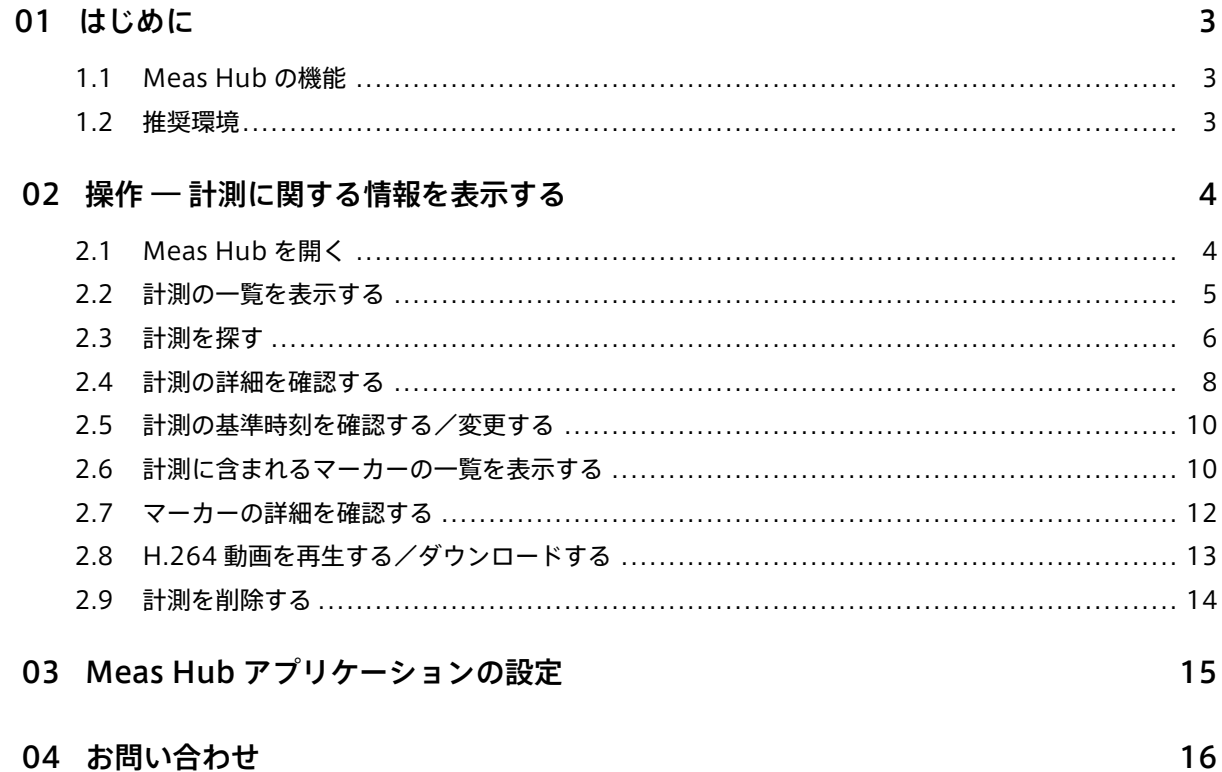

## <span id="page-2-0"></span>01 はじめに

このマニュアルでは、intdash の時系列データ管理コンソール「Meas Hub」の使用方法について説明します。

#### 重要:

- このドキュメントに記載されている仕様は予告なく変更される場合があります。このドキュメント は情報提供を目的としたものであり、仕様を保証するものではありません。
- 説明で使用している画面は一例です。ご使用の環境やアプリケーションのバージョンによって、表 示や手順が一部異なる場合があります。

注釈: このドキュメントに記載されている会社名、サービス名、製品名等は、一般に、各社の登録商標また は商標です。本文および図表中には、「™」、「®」は明記していません。

## <span id="page-2-1"></span>1.1 Meas Hub の機能

Meas Hub は、intdash に蓄積された過去の計測データを検索・管理するためのウェブアプリケーションです。 Meas Hub では以下のことを行うことができます。

- さまざまなフィルタリング条件を設定し、過去の計測から必要なものを見つける
- 計測に付与されているメタ情報や計測データの種類を確認する
- 計測を削除する

## <span id="page-2-2"></span>1.2 推奨環境

Meas Hub は、ウェブブラウザーを通して使用するウェブアプリケーションです。

本マニュアルで説明する操作を行うためには、以下のクライアント環境が必要です。

- OS: Windows または macOS
- CPU: Intel 第 3 世代 Core i5 以上
- メモリー: 8GB 以上
- ネットワーク: インターネット接続
- ウェブブラウザー: Google Chrome (最新バージョン)

## <span id="page-3-0"></span>02 操作 ― 計測に関する情報を表示する

## <span id="page-3-1"></span>2.1 Meas Hub を開く

Meas Hub を使用するには intdash へのログインが必要です。ログインに必要な情報を受け取っていない場合 は、サポート窓口にお問い合わせください。

1. ウェブブラウザーで、Meas Hub アプリケーション( <ベース URL>/measurements/ )を開きます。

<ベース URL> は intdash ドメインごとに異なります。例えば、お客様の intdash ドメインのベース URL が https://example.vm2m.jp の場合、Meas Hub の URL は https://example.vm2m.jp/measurements/ と なります。

2. ログイン画面が表示されたら、エッジ名または登録されたメールアドレスと、パスワードを入力して、[ロ グイン] をクリックします。

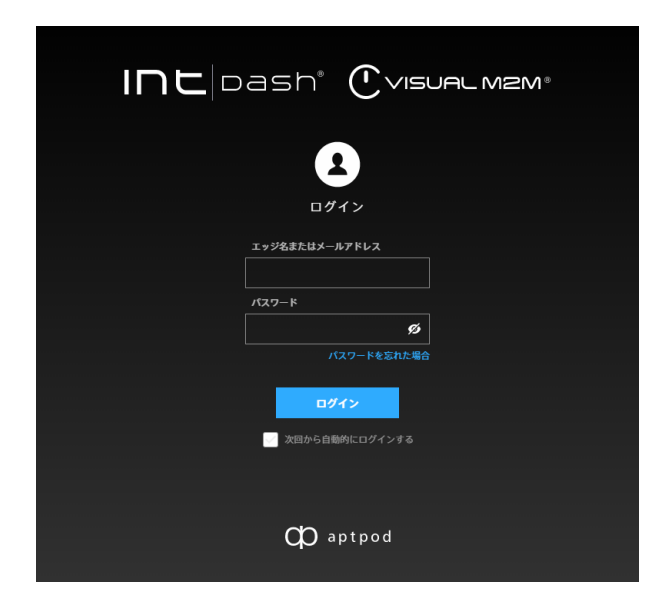

図 1 ログイン画面

#### ヒント:

- [次回から自動的にログインする] をオンにすると、次回アクセス時からはログイン情報の入力 が不要になります。
- Ø をクリックすることにより、パスワードの表示/非表示を切り替えることができます。

#### 注釈:

- 一時パスワードを使ってログインした場合には、正式パスワードを設定する画面が表示されます。画 面の指示に従って正式パスワードを設定してください。
- パスワードを忘れた場合は、[パスワードを忘れた場合] をクリックして、登録済みメールアドレス を入力してください。メールアドレス宛に、パスワードのリセット手順を説明するメールが送信さ れます。
- パスワードを一定の回数以上間違えると、パスワードでのログインはできなくなります。この場合、 正しいパスワードを入力しても、「パスワードはセキュリティロックされています」と表示され、ロ グインできません。管理者にロックの解除を依頼してください。

#### <span id="page-4-0"></span>2.2 計測の一覧を表示する

Meas Hub にログインすると、intdash に保存されている計測の一覧が表示されます。計測とは、あるエッジ で取得した一続きの時系列データポイントの集まりのことです。

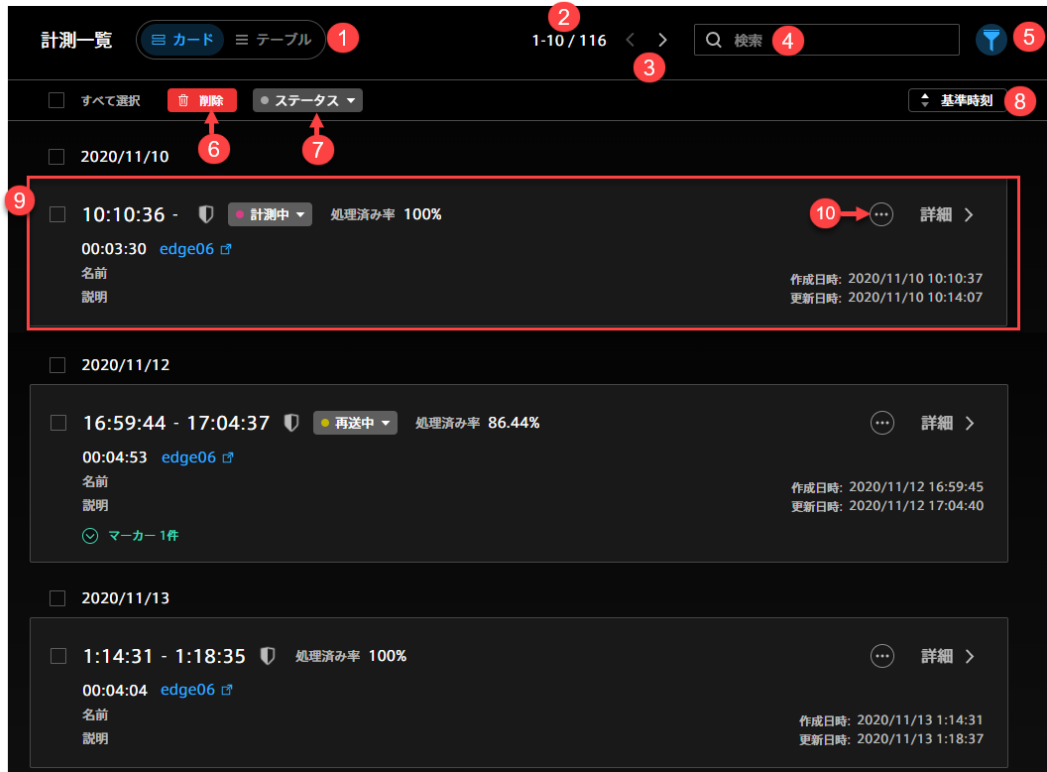

#### 図 2 計測一覧 (カード型の表示)

### ● 表示形式の切替え

- 「このページに表示されている計測」/「表示対象の計測の数」
- 8 ページ移動
- 検索ボックス(計測の名前や説明の文字列を使って検索します[。計測を探す](#page-5-0) (p. 6) を参照してください。)
- フィルター (条件を設定して検索を絞り込みます[。計測を探す](#page-5-0) (p. 6) を参照してください。)

削除(選択されている計測をゴミ箱に移動します[。計測を削除する](#page-13-0) (p. 14) を参照してください。)

■ ステータス変更 (選択されている計測のステータスを変更します。)

8 基準時刻による昇順と降順の切り替え

**9 計測の詳細(各項目については、計**測の詳細を確認する (p. 8) を参照してください。マーカーについては、 [計測に含まれるマーカーの一覧を表示する](#page-9-1) (p. 10) を参照してください。)

10 他のアプリケーションへのリンク (一部の環境でのみ表示されます。)

ヒント: 一覧画面や詳細画面の URL をウェブブラウザーでブックマークすると、次回以降すばやく同じ情 報にアクセスすることができます。

- 一覧画面で並び順の変更、検索、フィルター指定を行った場合も、ウェブブラウザーのアドレスバー に現在の一覧の URL が表示されます。この URL をブックマークしておくことにより、次回も同じ 条件で一覧を表示することができます。
- 個別の計測やマーカーのページの URL には計測やマーカーの UUID が使用されます。例えば、計測 UUIID「ca3a...7964」の詳細画面は <ベース URL>/measurements/ca3a...7964 のようになります。

## <span id="page-5-0"></span>2.3 計測を探す

検索一覧画面では、検索ボックスとフィルターにより計測を絞り込むことができます。

## 検索ボックス ( Q )

以下を対象にして検索することができます。

- 計測の UUID、名前、説明
- 計測マーカーの UUID、名前、説明、タグのキー、タグの値
- エッジの UUID、名前、表示名、説明

スペース区切りで複数の文字列を入力することで、AND 条件で検索できます。大文字/小文字の区別は ありません。

## フィルター (■)

計測開始日時、計測の長さ、選択されている基準時刻のタイプなどの条件で計測を絞り込むことができ ます。複数の条件を設定すると AND 条件になります。ステータス、保護等の意味については[、計測の詳](#page-7-0) [細を確認する](#page-7-0) (p. 8) を参照してください。基準時刻については [計測の基準時刻を確認する/変更する](#page-9-0) (p. 10) 、マーカーについては[、計測に含まれるマーカーの一覧を表示する](#page-9-1) (p. 10) を参照してください。

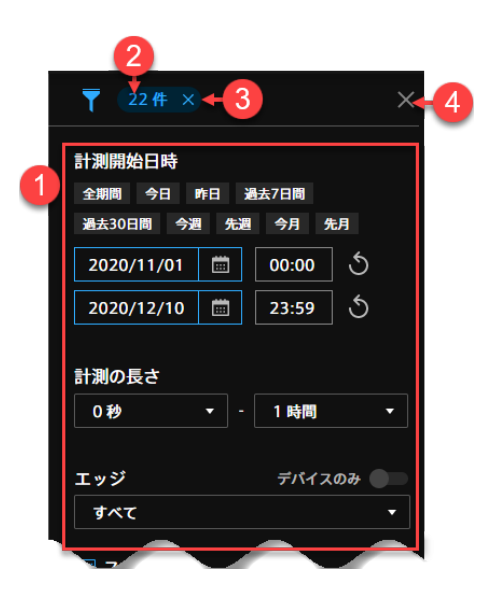

- **1 フィルター条件**
- 2 現在のフィルター条件に合致する計測の個数
- 8 フィルターを解除する
- 4 フィルター設定画面を閉じる

注釈:

- 検索やフィルタリングは、ブラウザーに読み込み済みの情報だけを対象にして行われます。すべて の計測を対象にして表示や検索を行いたい場合は、Meas Hub の [アプリケーション設定] で、[ブ ラウザーに読み込む計測の数] を [無制限] にしてください。
- ゴミ箱に入っている計測は検索やフィルタリングのの対象にはなりません。

## <span id="page-7-0"></span>2.4 計測の詳細を確認する

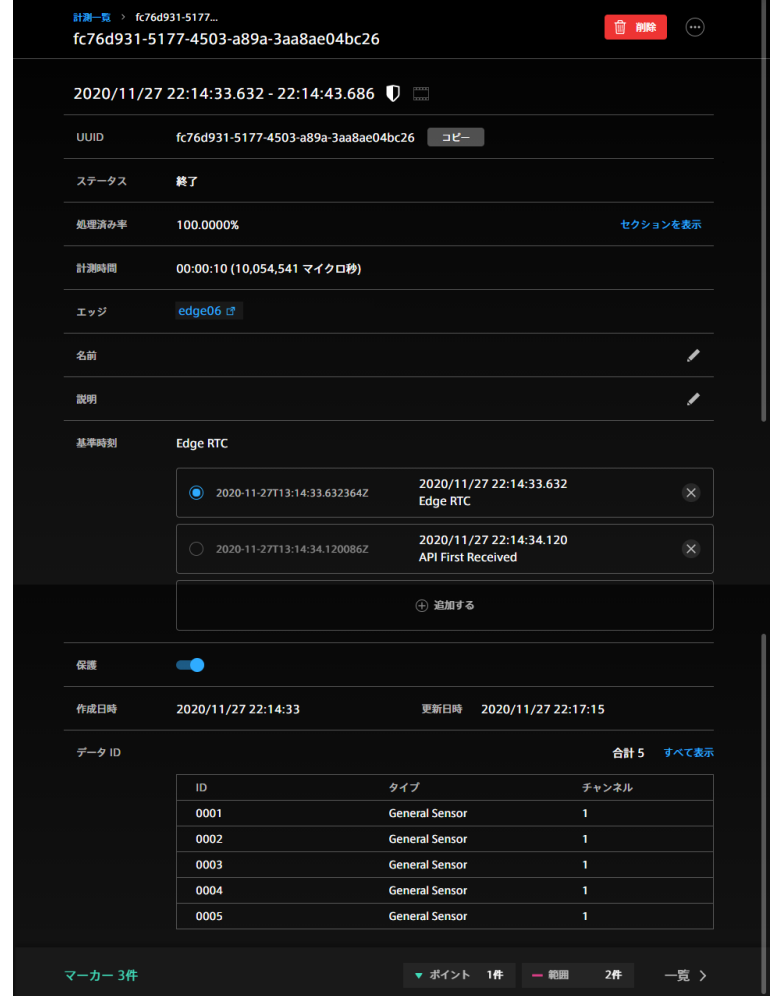

計測一覧で各計測の [詳細] をクリックすると、計測の詳細が表示されます。

図 3 計測の詳細

## 動画を含む計測 ( | | )

h.264 動画を含む計測であることを示します。

## 保護された計測(1)

この計測が保護されていることを示します。保護された計測はゴミ箱に移動できません。保護のオン/オ フはこの画面の [保護] スイッチで行います。

## 削除(<mark>面</mark>)

この計測をゴミ箱に移動します[。計測を削除する](#page-13-0) (p. 14) を参照してください。

## 他のアプリケーションへのリンク ( –) (一部の環境でのみ表示されます。)

他のアプリケーションでこの計測を表示します。

## UUID

この計測に与えられた固有の ID です。

ステータス

以下の 3 つのステータスがあります。

• 計測中(リアルタイムにデータをサーバーに送信している)

• 再送中(リアルタイムに送信されなかったデータをサーバーに送信している)

• 終了(上記以外)

計測中や再送中の計測については、Meas Hub 上でステータス表示をクリックして終了させることがで きます。

#### 処理済み率

計測は、「セクション」と呼ばれる単位に分割されてサーバーに送信されます。処理済み率とは、intdash サーバーが認識しているセクションのうち、サーバー側での処理(永続化など)が完了したセクションの 割合を表します。

#### セクションを表示

セクションの詳細が表示されます。どのセクションが未処理なのかを確認することができます。

#### 計測時間

計測の長さです。

エッジ

計測を行ったエッジの名前です。クリックすると、Edge Finder でエッジの情報を確認することができ ます。エッジの名前として「GHOST EDGE」と表示される場合は、そのエッジの情報が存在しないこと を示します(エッジが削除された場合など)。

名前 計測に分かりやすい名前を付けることができます。

説明 計測に説明を付けることができます。

#### 基準時刻

基準時刻(計測の開始時刻)として、どの時刻を使用するかを選択することができます。基準時刻の詳細 については[、計測の基準時刻を確認する/変更する](#page-9-0) (p. 10) を参照してください。

保護 計測を保護することができます。保護された計測はゴミ箱に移動することができません。

#### 作成日時

計測がサーバーに作成された日時です。

#### 更新日時

計測の情報が最後に更新された日時です。

データ ID

この計測に含まれる時系列データポイントのデータ ID の一覧を表示します。計測にどのような種類の データが含まれているかが分かります。ID、タイプ、チャンネルの詳細については、詳説 [iSCP 1.0](https://docs.intdash.jp/manual/iscp1-essentials/latest/ja/iscp1-essentials-ja.pdf) を参 照してください。

動画 この計測が H.264 形式の動画を含む場合は、動画を再生したりダウンロードしたりできます。詳細につ いては H.264 [動画を再生する/ダウンロードする](#page-12-0) (p. 13) を参照してください。

### <span id="page-9-0"></span>2.5 計測の基準時刻を確認する/変更する

intdash における計測の「基準時刻」とは、計測の開始時刻のことです。intdash では、1 つの計測が複数の基 準時刻を持つことができ、どれを使用するかをいつでも変更することができます。

計測の詳細画面には、現在使用している基準時刻が表示されます。また、基準時刻の選択、追加、編集、削除が できます。使用する基準時刻を変更すると、その計測の開始、終了、マーカーはすべて新しい基準時刻で表示さ れます。

基準時刻の種類には、以下があります。

#### Edge RTC

エッジのリアルタイムクロック(RTC)による時刻です。

NTP NTP サーバーと同期したエッジ側の時計による時刻です。

GPS GPS と同期したエッジ側の時計による時刻です。

#### API First Received

サーバー側でこの計測を初めて受信した時刻です。

#### Manual

手動で設定した時刻です。[追加する] をクリックして手動で新しい基準時刻を設定すると、種類は Manual となります。Manual の基準時刻のみ編集が可能です。

計測と基準時刻の詳細については、詳説 [iSCP 1.0](https://docs.intdash.jp/manual/iscp1-essentials/latest/ja/iscp1-essentials-ja.pdf) も参照してください。

#### <span id="page-9-1"></span>2.6 計測に含まれるマーカーの一覧を表示する

計測の詳細画面で [マーカー] > [一覧] をクリックすると、その計測に設定されたマーカーの一覧が表示され ます。

計測の中の特定の時刻または特定の時間範囲に、マーカーを付けることができます。特定の時刻に付けたマー カーは「ポイントマーカー」、特定の時間範囲に付けたマーカーは、「範囲マーカー」と呼びます。計測にマー カーを付けることで、その部分だけを対象にした操作が可能になります。

注釈: Meas Hub でマーカーを付けることはできません。マーカーは、エッジ側で計測時に作成するか、 intdash SDK 等の他のツールを使って付与します。

マーカーには、説明や、キーと値のペアによるタグを設定することができます。

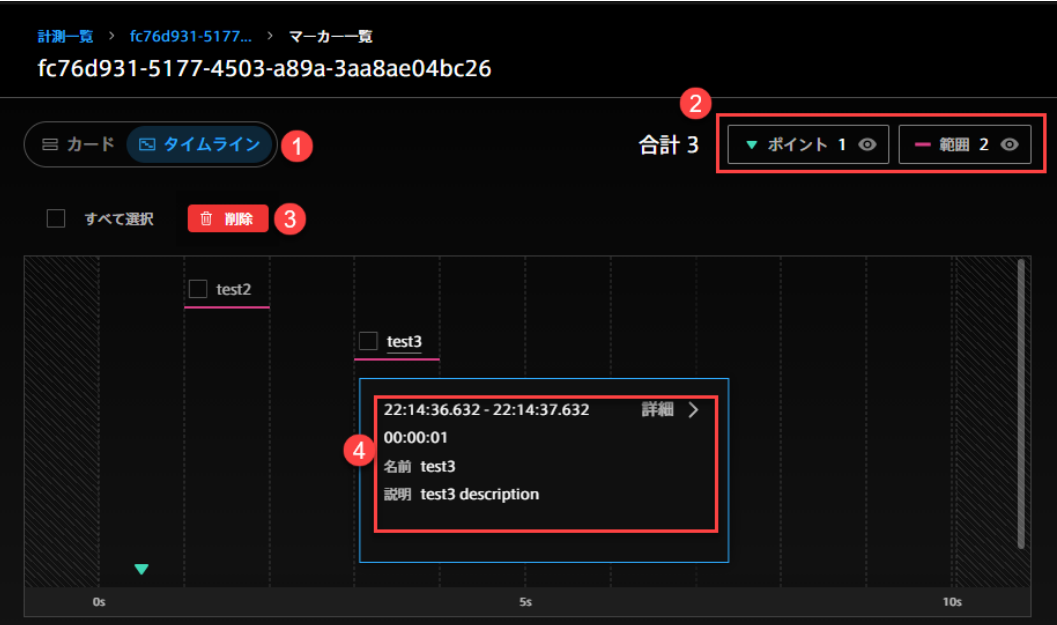

図 4 マーカー一覧 (タイムライン型の表示の例)

- 1 表示形式の切替え
- 2 表示/非表示の切り替え
- 8 選択されたマーカーの削除
- マーカーの詳細(各項目については [マーカーの詳細を確認する](#page-11-0) (p. 12) を参照してください。)

## <span id="page-11-0"></span>2.7 マーカーの詳細を確認する

マーカー一覧画面で各マーカーの [詳細] をクリックすると、マーカーの詳細が表示されます。

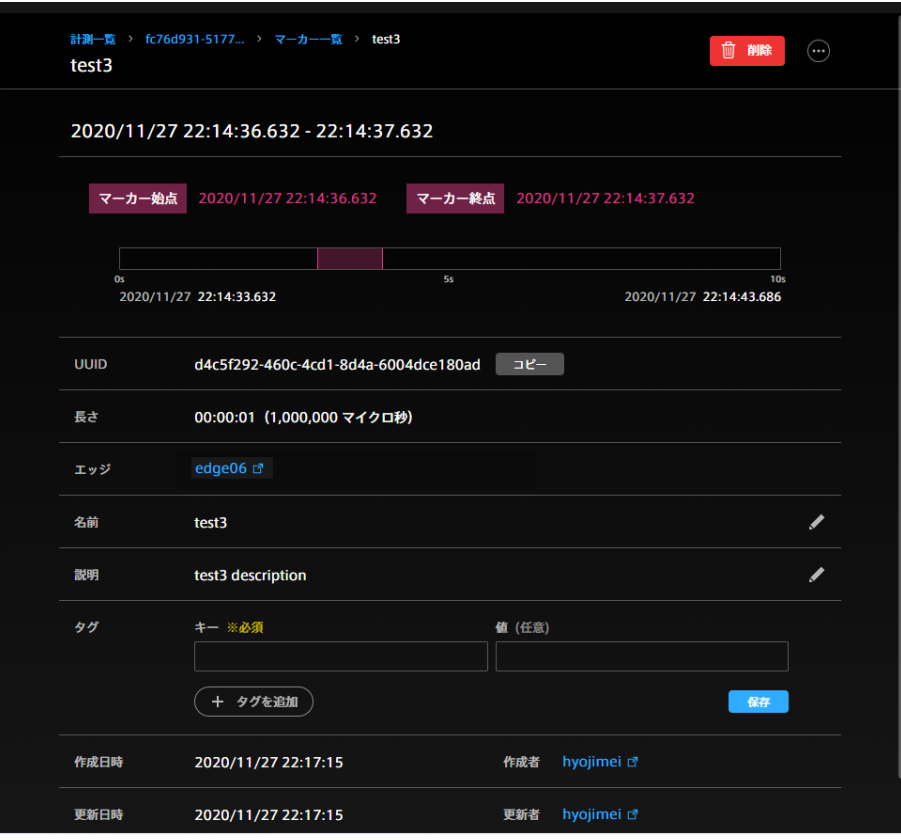

図 5 マーカーの詳細 (範囲マーカーの例)

削除(<mark>面</mark>)

このマーカーを削除します。

他のアプリケーションへのリンク( –) (一部の環境でのみ表示されます。)

このマーカーが含まれる計測を他のアプリケーションで表示します。

マーカー時刻(またはマーカー始点とマーカー終点)

ポイントマーカーの場合は、マーカー時刻が表示されます。範囲マーカーの場合は、マーカー始点とマー カー終点が表示されます。

#### UUID

このマーカーに与えられた固有の ID です。

### エッジ

計測を行ったエッジの名前です。クリックすると Edge Finder に移動します。

- 名前 マーカーに分かりやすい名前を付けることができます。
- 説明 マーカーに説明を付けることができます。
- タグ マーカーに、キーと値によるタグをつけることができます。

#### 作成日時

マーカーが作成された日時です。

作成者

マーカーを作成したエッジの名前です。クリックすると Edge Finder に移動します。

#### 更新日時

マーカーの情報が最後に更新された日時です。

更新者

マーカーを更新したエッジの名前です。クリックすると Edge Finder に移動します。

注釈: エッジの名前として「GHOST EDGE」と表示される場合は、そのエッジの情報が存在しないことを 示します(エッジが削除された場合など)。

### <span id="page-12-0"></span>2.8 H.264 動画を再生する/ダウンロードする

計測が H.264 形式の動画を含む場合は、計測の詳細画面に動画が表示されます(M-JPEG 形式の動画は表示さ れません)。

[オフセット] とは、計測の開始から動画の開始までの時間を表します。

H.264 形式の動画は、[MP4] をクリックすることで MP4 ファイルとしてダウンロードすることができます。 ただし動画に音声は含まれません。

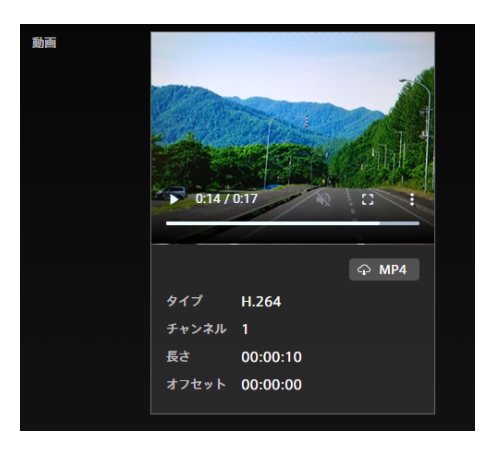

図 6 H.264 動画の表示

注釈: ダウンロードした MP4 ファイルを Windows Media Player で再生すると、シークバーによる再生 位置の変更ができません。その場合は、Chrome などウェブブラウザーで再生してください。

## <span id="page-13-0"></span>2.9 計測を削除する

計測を削除するには、計測一覧で計測を選択して [削除] をクリックするか、計測の詳細画面で [削除] をクリッ クして、ゴミ箱に移動します。ゴミ箱に移動された計測は、24 時間後に自動的に削除されます。

| 計測一覧<br>⊟ カード ≡テーブル      |                   | 1-20/27 $\langle \rangle$       | Q 検索 |        |
|--------------------------|-------------------|---------------------------------|------|--------|
| 自削除<br>すべて選択             | ● ステータス ▼<br>2件選択 |                                 |      | ↓ 基準時刻 |
| 2021/6/10                | ステータス             | 計測時間 / エッジ                      | 名前   |        |
| $15:29:18 -$<br>┓        | • 計測中 ▼           | 01:18:51<br>test of             |      | ⋟      |
| 15:22:02 - 15:23:38<br>罓 |                   | 00:01:36<br>test <sup>[7]</sup> |      | ⋗      |
| 15:20:48 - 15:22:24<br>⊡ |                   | 00:01:36<br>test of             |      | ⋟      |

図 7 計測の削除

画面左のメニューから (ゴミ箱)をクリックすると、ゴミ箱に入っている計測の一覧が表示されます。

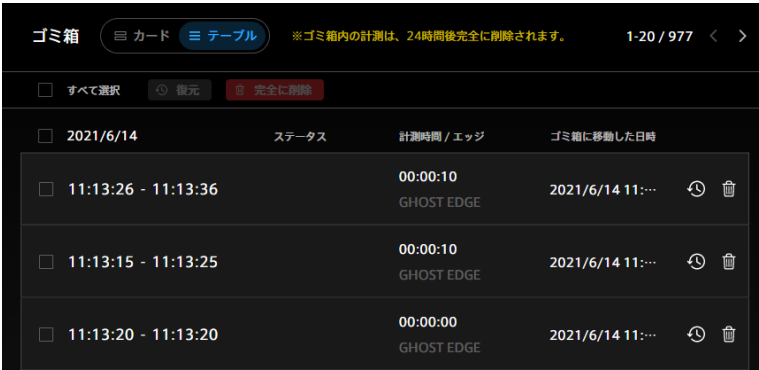

図 8 ゴミ箱に入っている計測の一覧

計測の (復元)をクリックすると、計測をゴミ箱に入れる前の状態に戻すことができます。

計測の (完全に削除)をクリックすると、自動的に削除されるのを待たずに、その場で計測を完全に削除す ることができます。

複数の計測を選択してから、ウィンドウ上部の [復元] または [完全に削除] をクリックすることにより、一括で 計測を復元したり、完全に削除したりできます。

## <span id="page-14-0"></span>03 Meas Hub アプリケーションの設定

Meas Hub アプリケーションの設定は、[アプリケーション設定] で行います。

設定可能な項目は以下の通りです。

これらの設定はウェブブラウザー内に保存されますので、設定変更後、他のウェブブラウザーで Meas Hub を 開いた場合には適用されません。

#### ブラウザーに読み込む計測の数

Meas Hub で計測一覧を表示すると、計測に関する情報がサーバーからウェブブラウザーに読み込まれ ます。その際、最新の基準時刻を持つ計測から順に、ここで指定した数まで計測が読み込まれます。

例えば、1000 件を読み込む設定とした場合、基準時刻が新しい順に 1000 件までがウェブブラウザーに 読み込まれます。

表示に時間がかかる場合は、この値を小さくすることで、時間が短縮されることがあります。

注釈:

- 表示の並べ替え、検索、フィルタリングは、ウェブブラウザーに読み込み済みの計測だけを対 象にして行われます。
- 基準時刻のない計測は、基準時刻が古いデータ(基準時刻 1970-01-01 00:00 UTC)として 扱われるため、読み込みの優先度が下がります。

#### ページあたりの表示件数

計測一覧画面に一度に表示される計測の件数を設定します。表示に時間がかかる場合は、この値を小さく することで、時間が短縮されることがあります。

#### 計測一覧でのマーカーの表示

オンにすると、計測一覧画面内にマーカーのリストが展開されます。

注釈: 表示言語や表示される時刻のタイムゾーンは、Meas Hub ではなく、マイページの [アプリケーショ ン設定]( <ベース URL>/edges/me/preferences )で設定してください。設定は Meas Hub にも適用され ます。

## <span id="page-15-0"></span>04 お問い合わせ

ご不明な点、不都合などございましたら、下記の連絡先にお問い合わせください。

株式会社アプトポッド

- サポート窓口メールアドレス [VM2M-support@aptpod.co.jp](mailto:VM2M-support@aptpod.co.jp)
- ウェブサイト <https://www.aptpod.co.jp>